# **GUIDE PAS À PAS**

# **demarches-simplifiées.fr**

# *Procédure pour le dépôt d'un dossier sur demarches-simplifiées.fr*

Ce guide détaille les étapes du dépôt d'un dossier de demande de subvention sur demarches-simplifiées.fr par un usager.

## **Accéder au lien vers la procédure**

La page d'accueil de demarches-simplifiées.fr permet à l'usager de se connecter : elle ne permet pas de créer un compte, ni de rechercher une démarche.

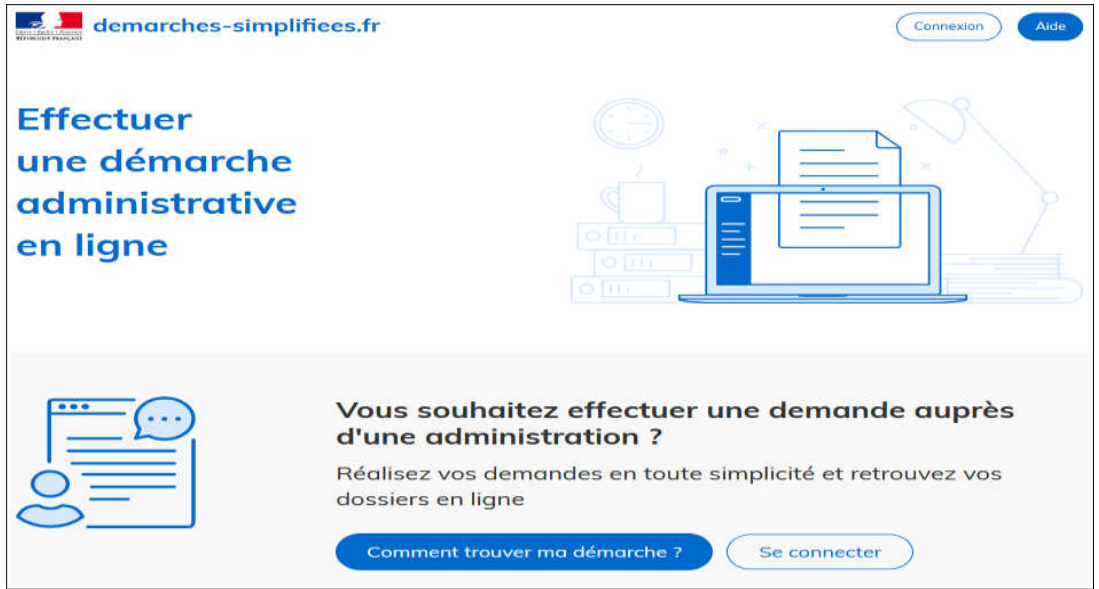

Afin d'accéder à la démarche de dépôt en ligne de dossiers de demandes de subventions, et subséquemment à la possibilité de créer un compte, cliquez sur le lien qui vous a été communiqué par le service administratif compétent en charge de l'appel à projets.

Ce lien renvoi vers une page de connexion demarches-simplifiées.fr similaire à l'exemple ci-dessous :

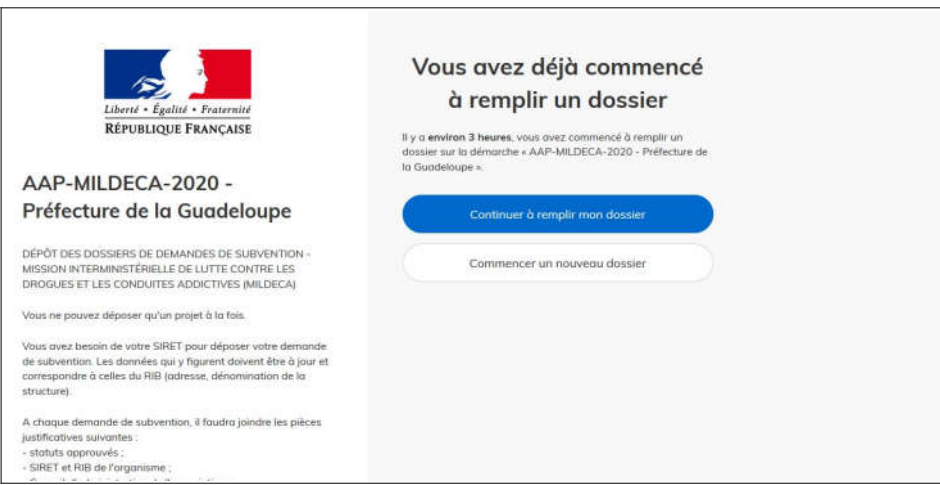

#### **Se connecter à demarches-simplifiées.fr**

Il existe 3 cas de connexion pour accéder à la procédure sur demarches-simplifiées.fr :

- L'usager possède déjà un compte demarches-simplifiées.fr : cliquer sur « J'ai déjà un compte » puis rentrer l'e-mail et le mot de passe de connexion ;
- L'usager se connecte pour la première fois sur demarches-simplifiées.fr et ne possède pas de compte : cliquer sur le bouton « Créer un compte », rentrer un e-mail, choisir un mot de passe et cliquer sur « se connecter ».
- L'usager possède un compte France Connect : cliquer sur le bouton « France Connect », choisir un compte de connexion en cliquant sur un des boutons (La Poste, Amelie, etc), rentrer les idenfiants liés au compte sélectionné. La redirection vers demarches-simplifiees.fr est automatique.

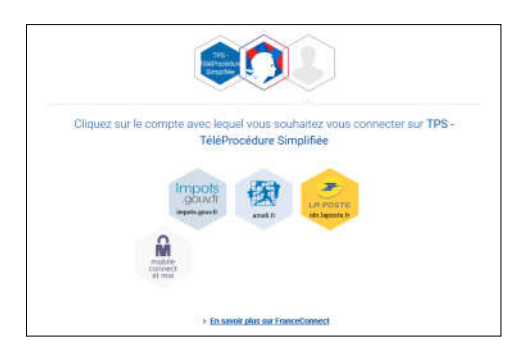

S'il s'agit d'une inscription, un lien vous sera envoyé par e-mail afin de valider votre inscription. Veillez à consulter les courriers indésirables, spams ou mails promotionnels vers lesquels l'e-mail de validation peut être redirigé automatiquement.

Par ailleurs, si vous ne recevez pas cet e-mail assurez-vous que votre organisme n'utilise pas un filtre anti-spam qui empêcherait la réception de celui-ci.

#### **Déposer un dossier**

### **A. Page d'accueil de la démarche**

La première information demandée est le numéro SIRET permettant de récupérer des informations juridiques et financières auprès de l'Insee et d'Infogreffe.

Après avoir rentré le numéro SIRET et cliqué sur le bouton « valider », un récapitulatif des informations récupérées est présenté.

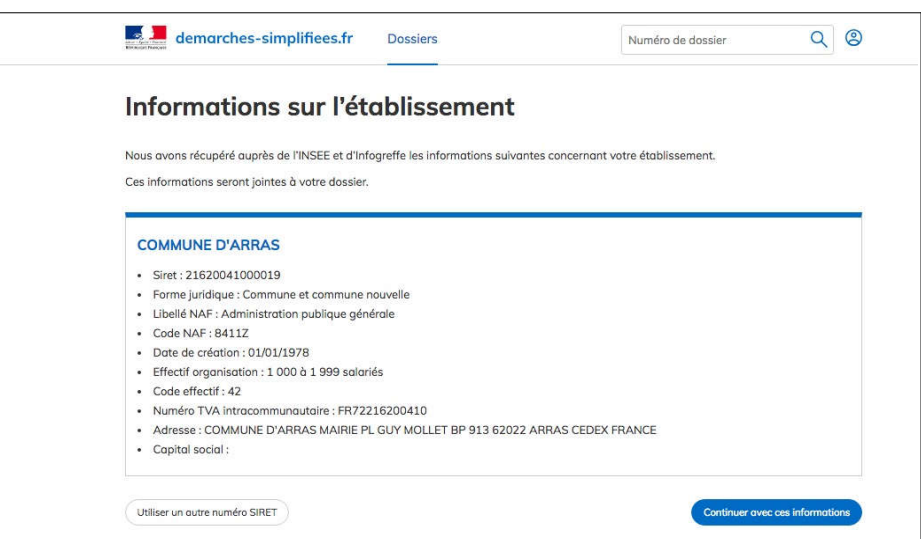

Une fois les informations relatives à l'établissement, vérifiées, cliquer sur le bouton « continuer avec ces informations ».

### **B. Remplir le formulaire**

### **Présentation des champs du formulaire**

Attention : les champs à côté desquels figure un astérisque sont obligatoires, le dépôt du dossier est conditionné par le remplissage de ces champs :

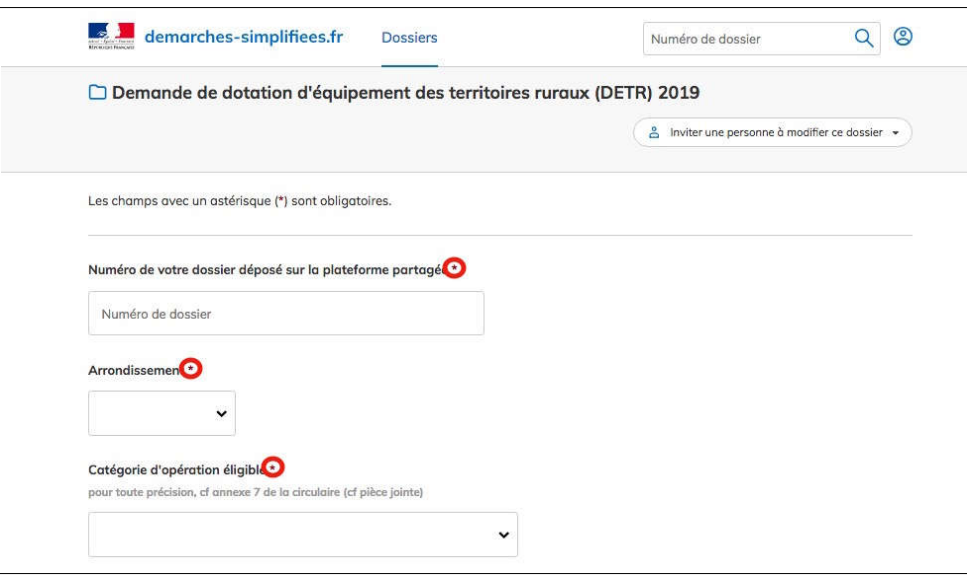

### **Déposer un document en pièce-jointe**

Le dépôt du dossier nécessite l'ajout de pièces-jointes afin de fournir des documents justificatifs.

Pour chaque document demandé, cliquer sur parcourir, sélectionner un fichier puis cliquer sur ouvrir. Le nom du fichier sélectionné apparaît à côté du bouton « Parcourir », la pièce est alors enregistrée.

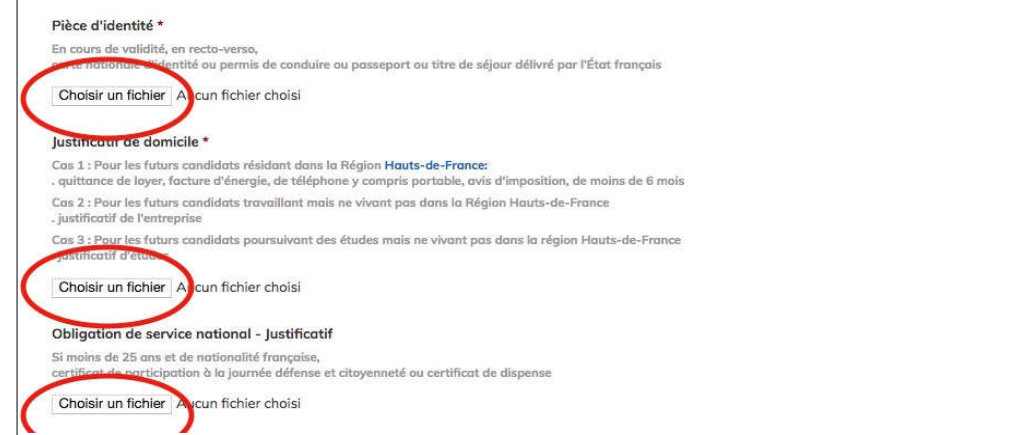

Le dépôt du dossier peut nécessiter de remplir un document vierge annexe au formulaire. Le document vierge est disponible dans la section « Pièces-jointes ». Cliquer sur le lien en bleu, télécharger le fichier, remplir le document puis l'ajouter en pièce-jointe dans le dossier demarches-simplifiées.fr.

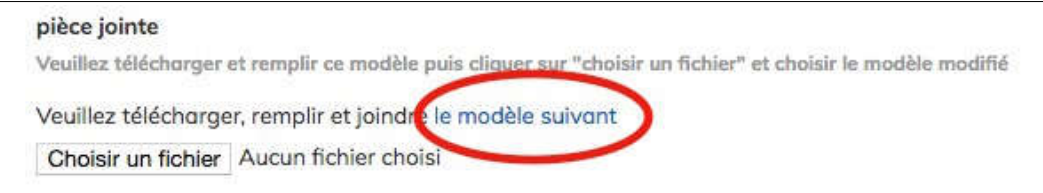

La capacité maximale d'ajout de pièce-jointe est de 20 Mo au total par enregistrement. Si l'ensemble des pièces-jointe dépasse 20 Mo au moment de cliquer sur le bouton « enregistrer », ajouter les pièces jointes une par une et cliquer sur enregistrer à chaque ajout de pièce.

Formats de pièces-jointes acceptés : .pdf, .doc, .docx, .xls, .xlsx, .cvs, .ppt, .pptx, .odt, .ods, .odp, .jpg, .jpeg, .png

### **coconstruction du dossier : inviter une personne à modifier le dossier**

Il est possible d'inviter un tiers à compléter ou à modifier un dossier.

En accédant au dossier concerné, cliquer sur le bouton "Inviter une personne à modifier ce dossier" en haut à droite, saisir une adresse e-mail puis cliquer sur le bouton « Envoyer une invitation ».

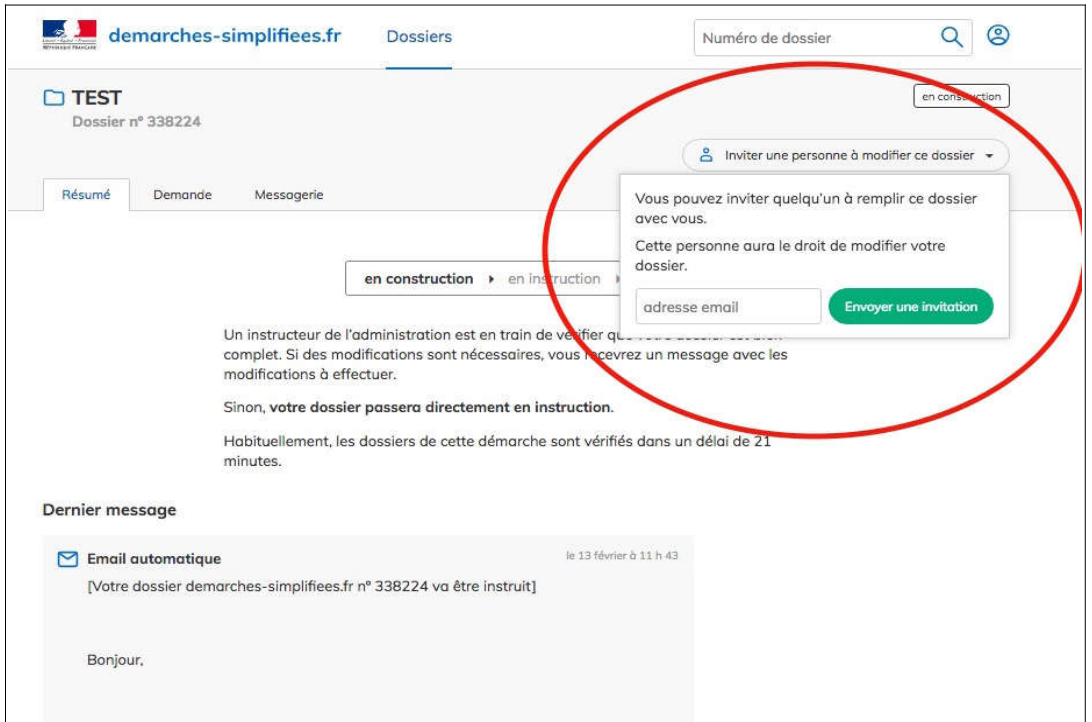

La personne invitée reçoit alors un e-mail l'invitant à se connecter sur demarches-simplifiées.fr afin d'accéder au dossier. Une fois connecté l'invité à accès à l'ensemble du dossier et est libre de le modifier ou le compléter.

Toutefois, l'invité ne peut pas déposer le dossier : seule l'usager à l'origine du dossier dispose des droits pour déposer celui-ci.

#### **C. Enregistrer le dossier en brouillon**

À tout moment le dossier peut être enregistré en brouillon. Le mode brouillon permet d'enregistrer les informations renseignées dans le formulaire sans qu'il ne soit visible par le service instructeur.

Le brouillon est accessible depuis votre espace personnel et peut être complété à tout moment.

#### **D. Déposer le dossier**

Une fois le dossier complété, cliquer sur le bouton « déposer mon dossier » afin de le transmettre au service instructeur.

Le dossier passe alors du statut « brouillon » au statut « en construction ». Il est visible par l'administration mais reste modifiable.

### **Accéder au suivi de mon dossier**

### **A. Présentaon du tableau de bord**

En se connectant avec son adresse e-mail et son mot de passe, l'usager a accès aux onglets "Mes dossiers" et "Dossiers invités".

#### **Mes dossiers**

Cet onglet reprend toutes les démarchées effectuées par l'usager : il accède ainsi aux dossiers déposés mais également à ses brouillons.

Les dossiers sont identifiés par un numéro et par l'intitulé de la démarche.

#### **Dossiers invités**

Cet onglet reprend les dossiers sur lesquels l'usager a été invité afin d'apporter des modifications ou de participer à la complétude du dossier :

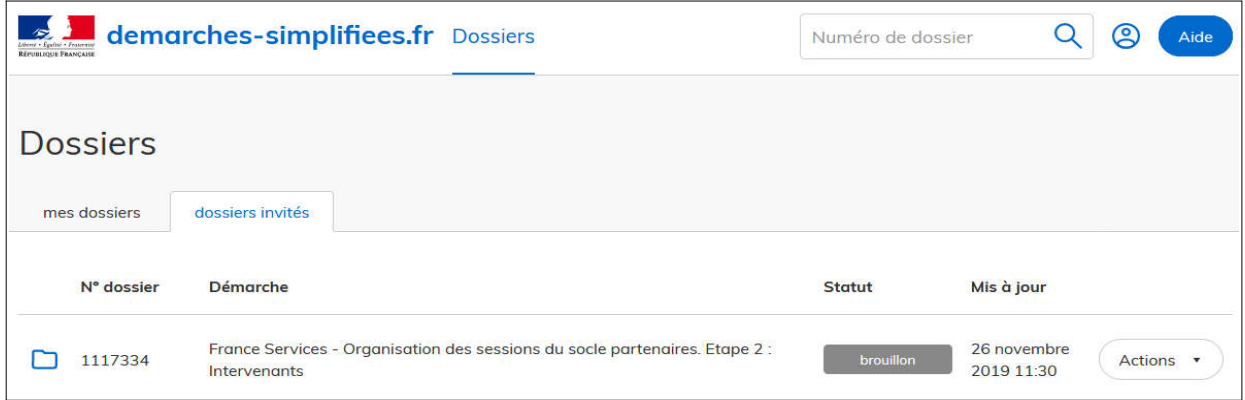

## **B. Les différents statuts d'un dossier**

#### **Brouillon**

Une fois la démarche effectuée par l'usager et le dossier enregistré, celui-ci est au statut de brouillon tant que l'usager ne l'a pas déposé.

#### **En** construction

Une fois le dossier déposé par l'usager, il est au statut "en construction" : l'usager peut encore le modifier.

### **En** instruction

Le dossier "en instruction" est pris en charge par le service compétent. Il ne peut plus être modifié par l'usager, mais est toujours consultable.

### **Accepté / Sans suite / Refusé**

Le dossier prend l'un de ces statuts une fois que le service compétent a statué : la messagerie est alors désactivée.

## **C.** Consultation d'un dossier

Afin d'accéder au détail d'un dossier, cliquer sur celui-ci :

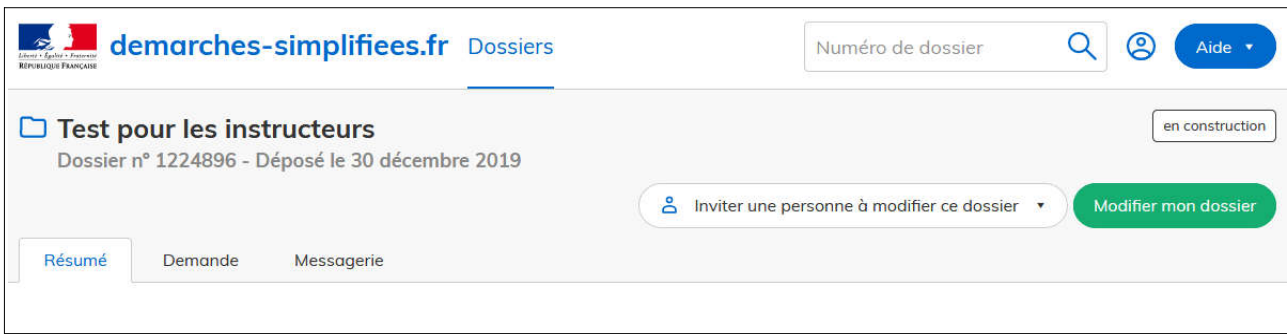

# **D. Modifier un dossier**

Un dossier peut être modifié s'il est en brouillon ou en construction. Pour cela cliquer sur le bouton « Modifier mon dossier » en haut à droite :

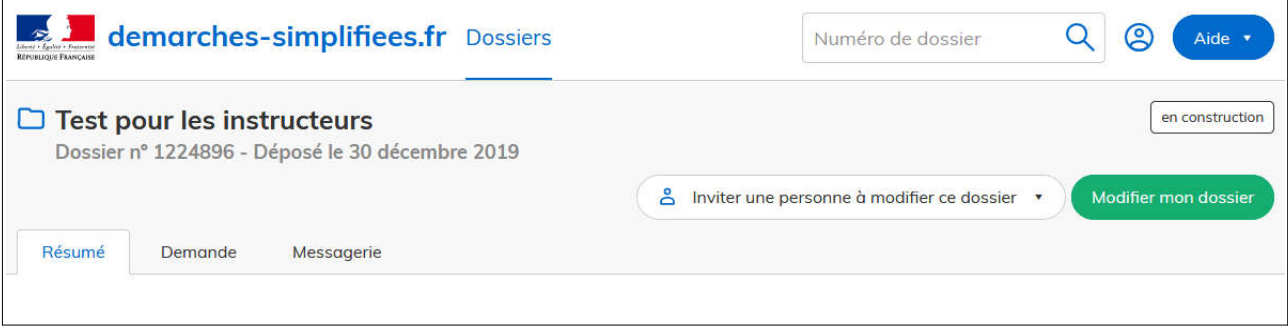

Une fois les modifications effectuées, n'oubliez pas de cliquer sur le bouton « Enregistrer les modifications du dossier » qui se situe en bas de page :

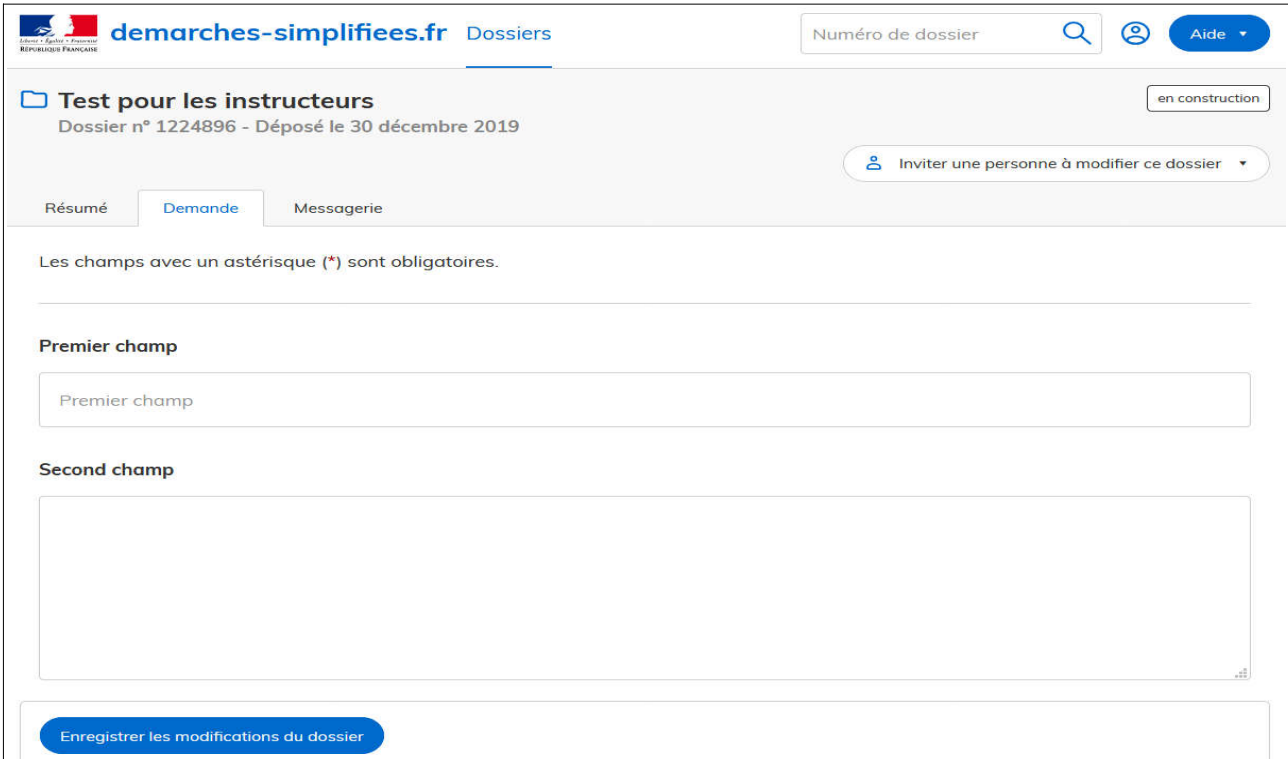

# **E. Uliser la messagerie pour contacter le service instructeur**

Un onglet "Messagerie" est intégrée au dossier : celui-ci reprend les e-mails qui sont envoyés à l'usager et lui permet de communiquer directement avec le service instructeur.

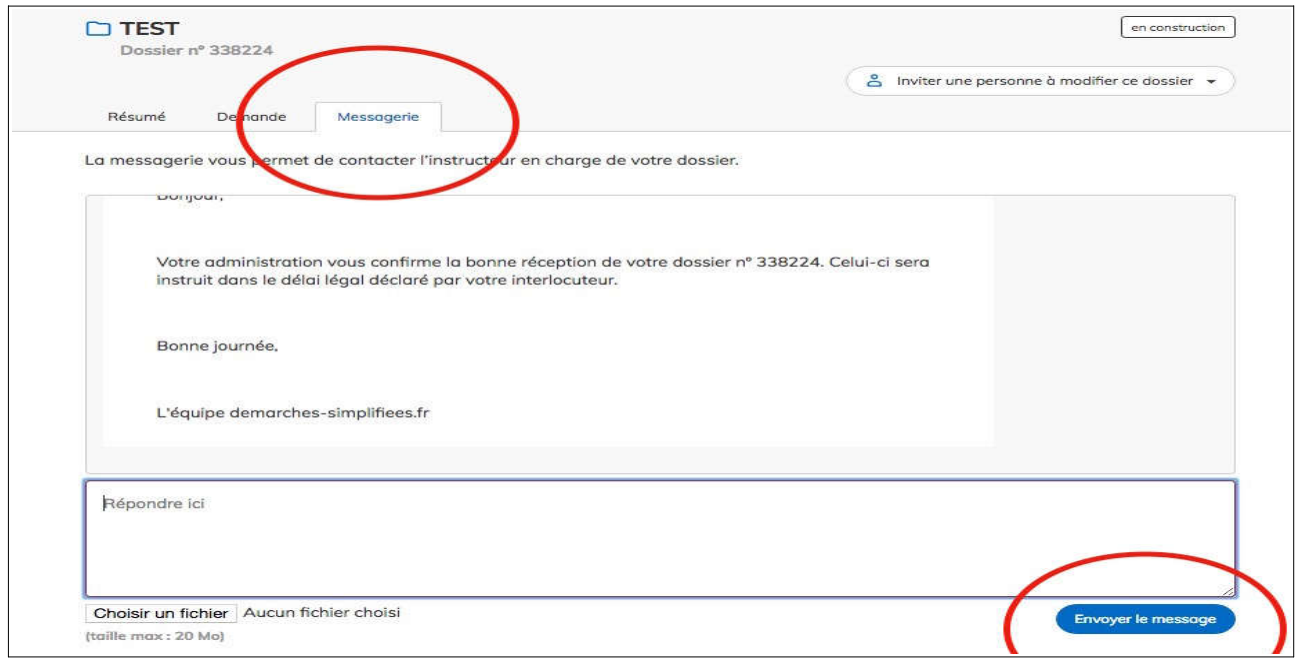

Après avoir saisi le corps du texte, cliquer sur le bouton « Envoyer le message ».

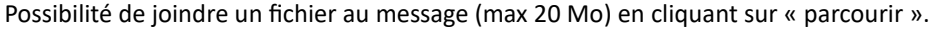

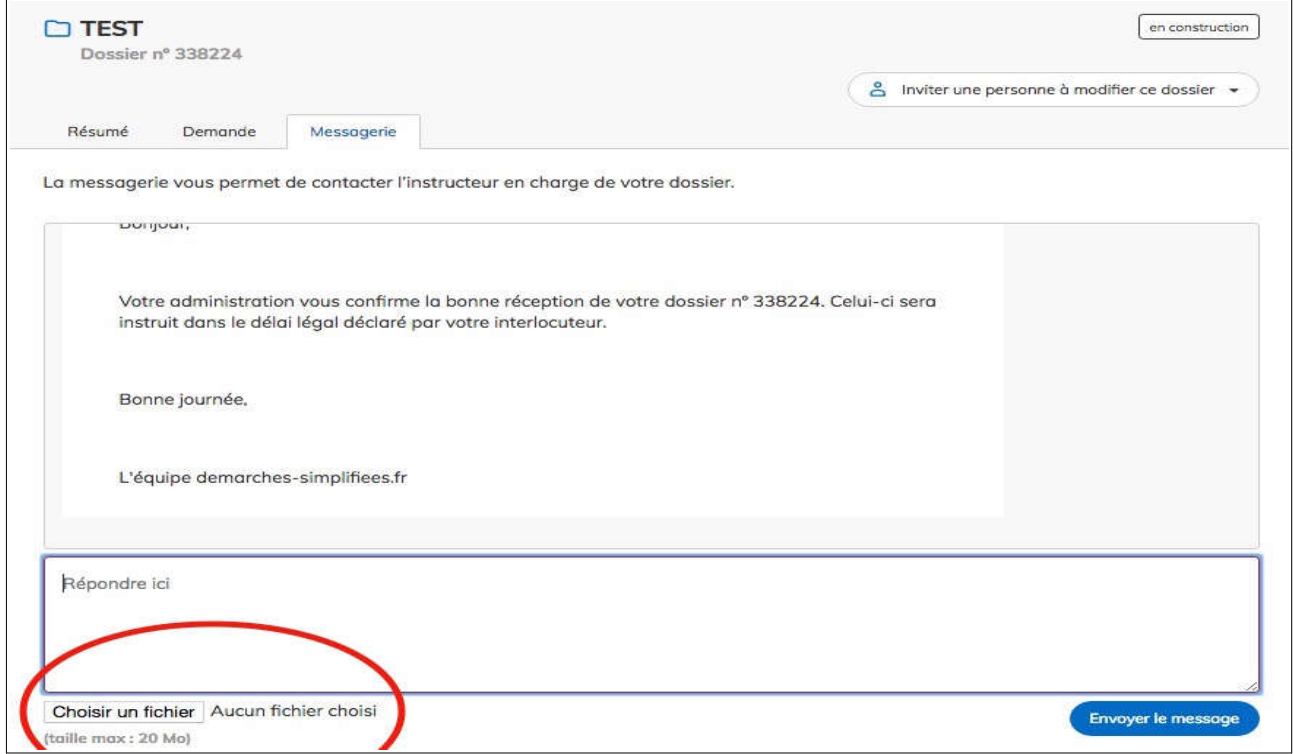

Une fois l'instruction du dossier terminée et une décision prise, l'usager n'a plus accès à la messagerie.